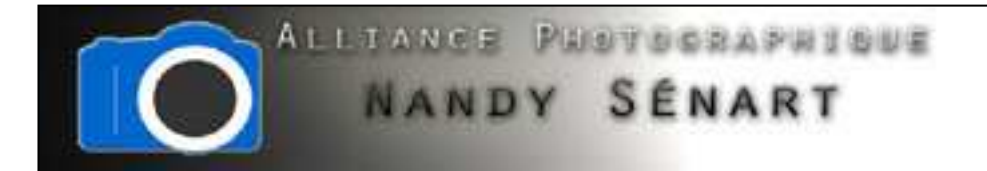

## RECADRAGE

© 2010 Frederic DAVID

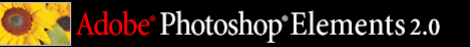

© 2010 Frederic DAVID

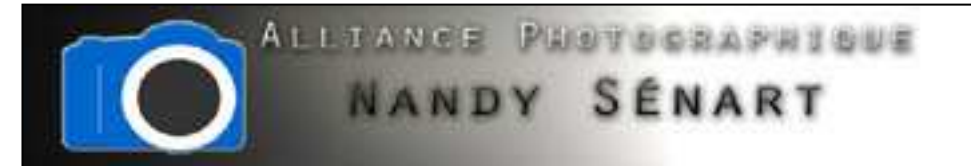

## Sélection de l'outil de recadrage

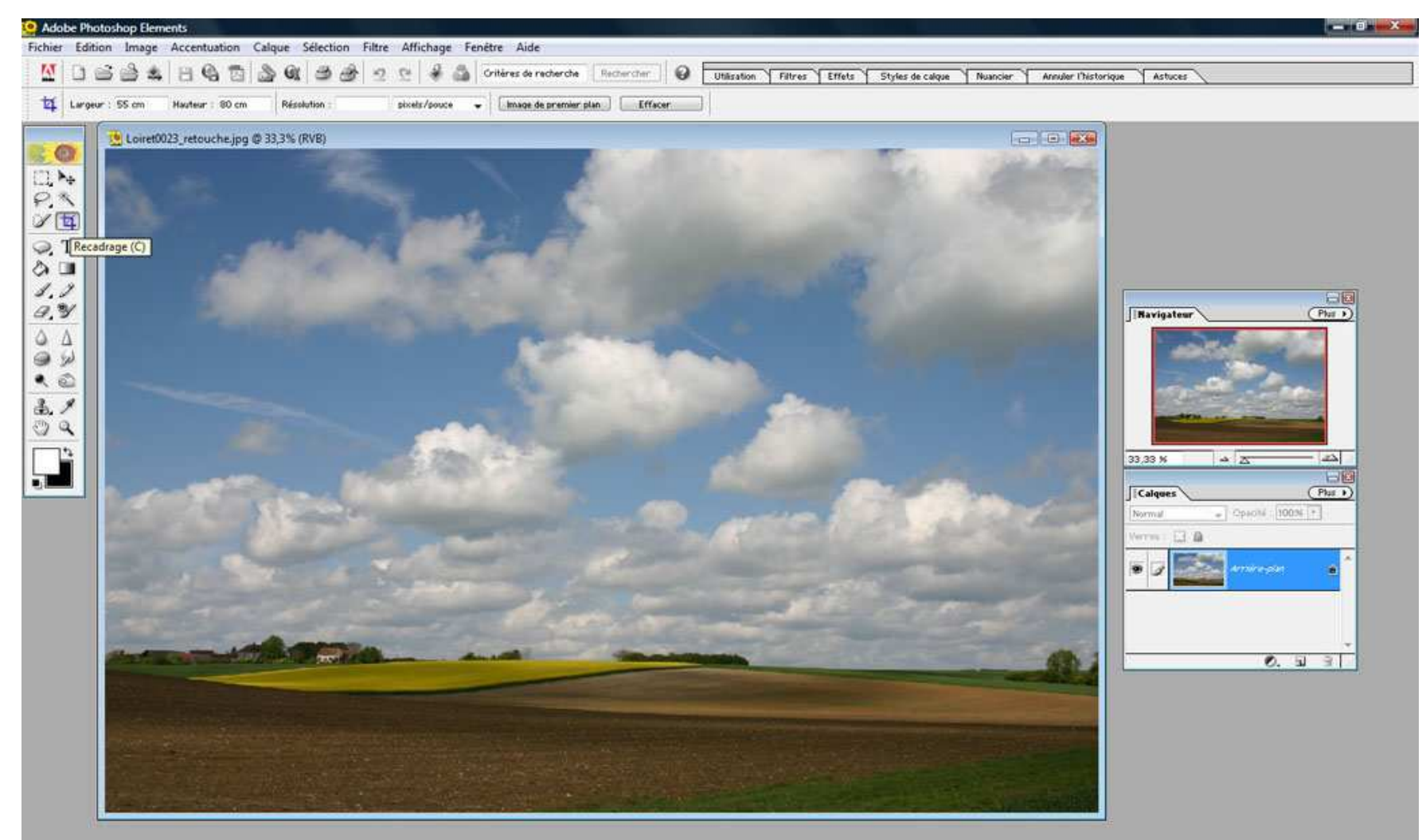

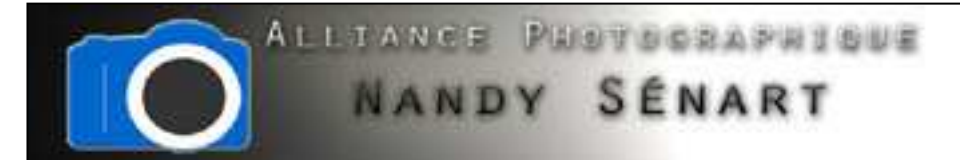

Afficher la taille de l'image pour déterminer le ratio du recadrage (proportions de l'image) dans le menu « Image Redimensionner Taille de l'image »

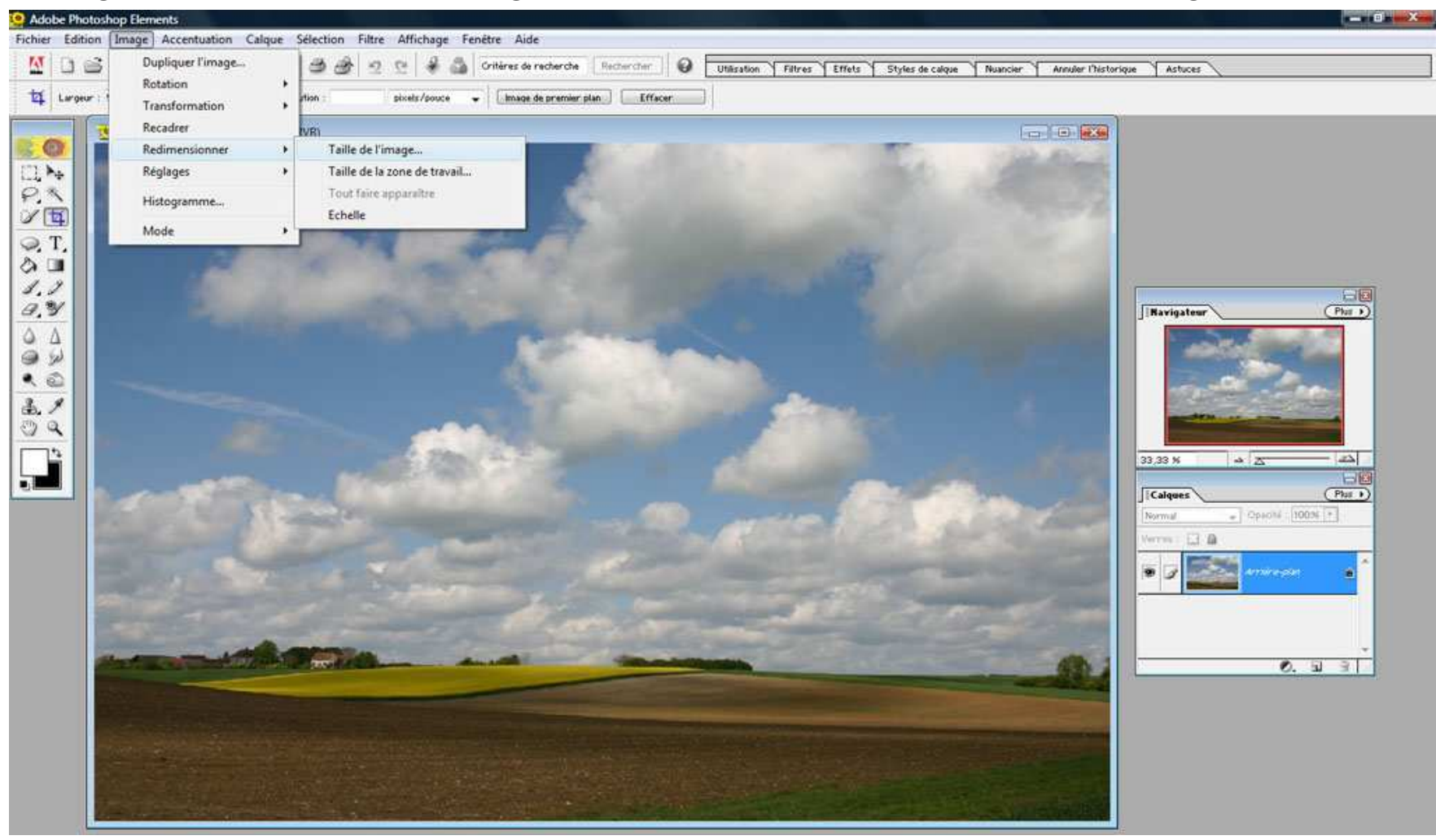

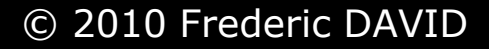

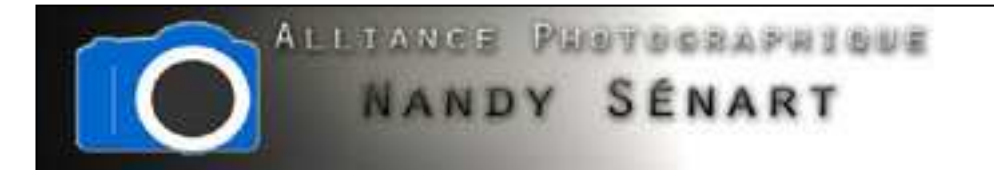

Taille de l'image actuelle : on relève les valeurs 43,5 cm x 29 cm

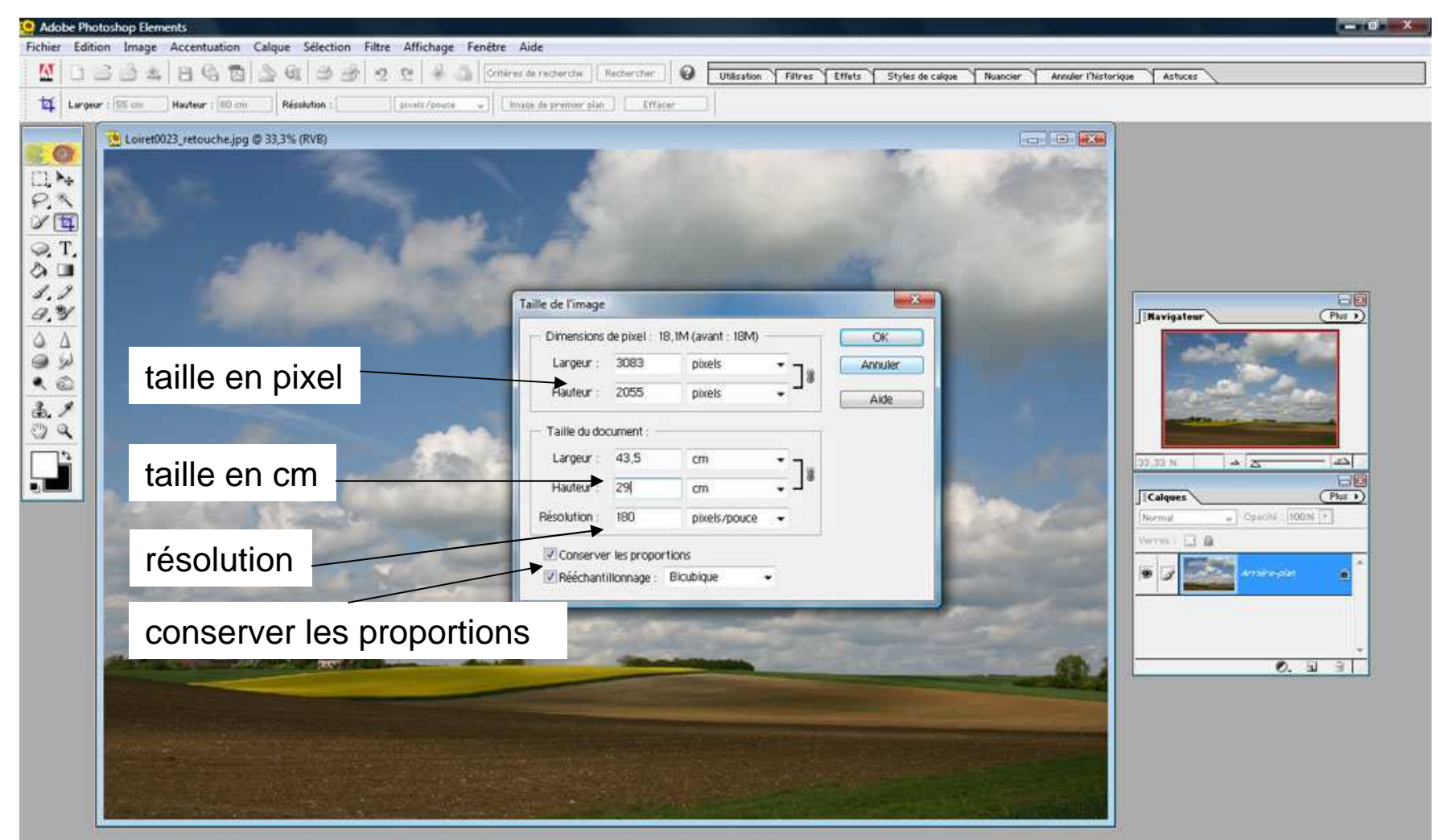

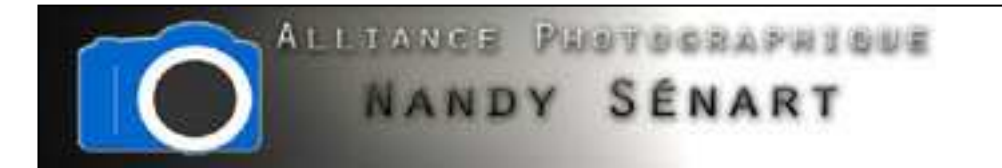

Renseigner les valeurs 43,5 cm x 29 cm dans l'outil de recadrage

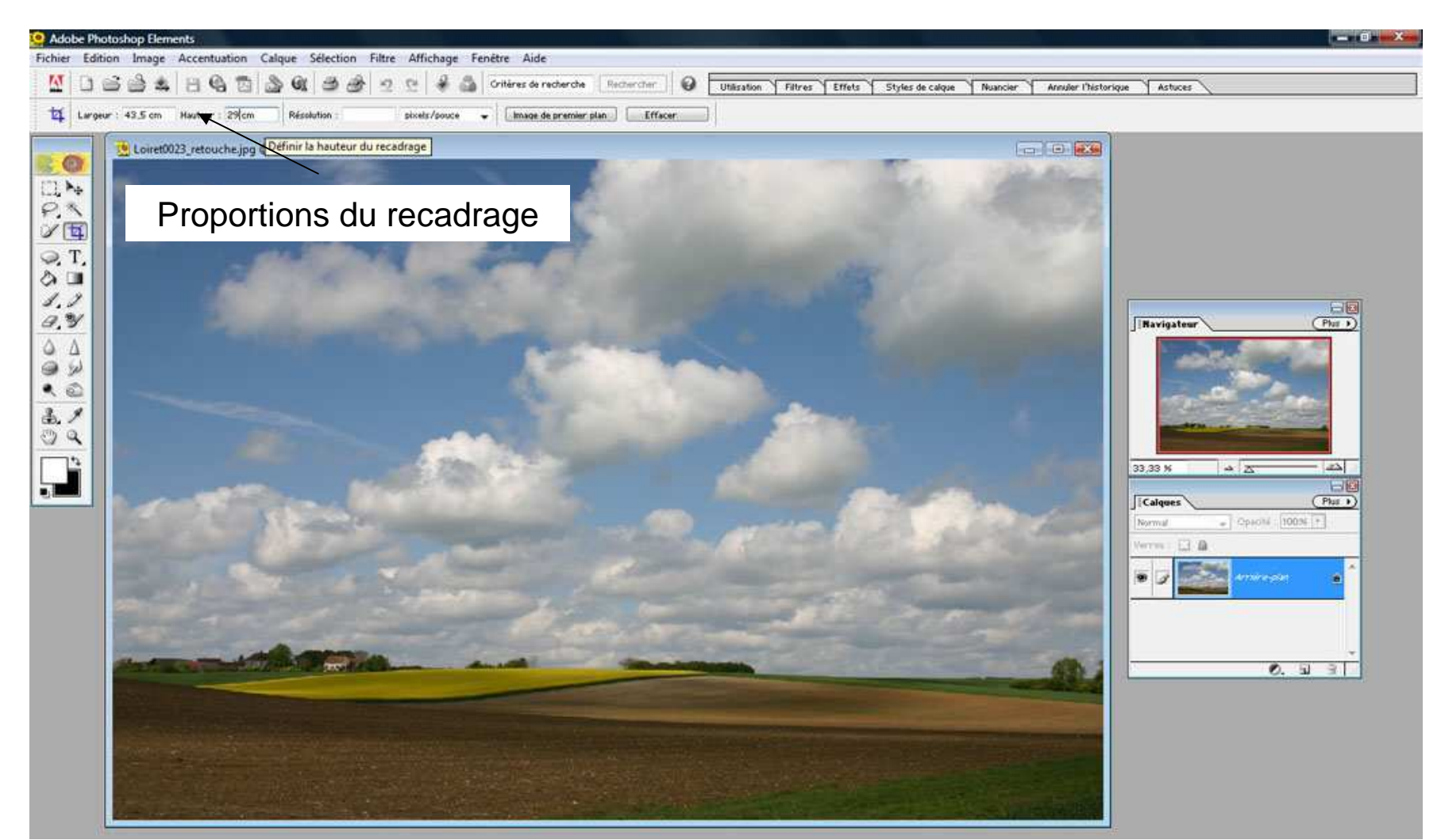

Photoshop®Elements 2.0

© 2010 Frederic DAVID

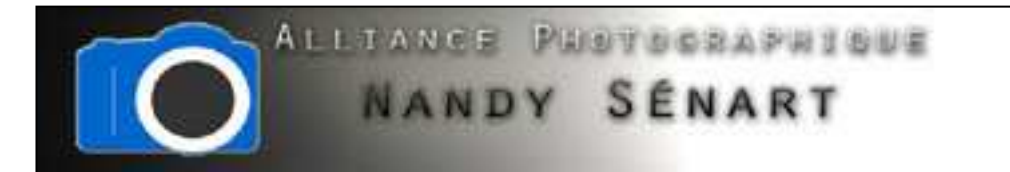

## Dérouler le rectangle de recadrage sur la zone concernée

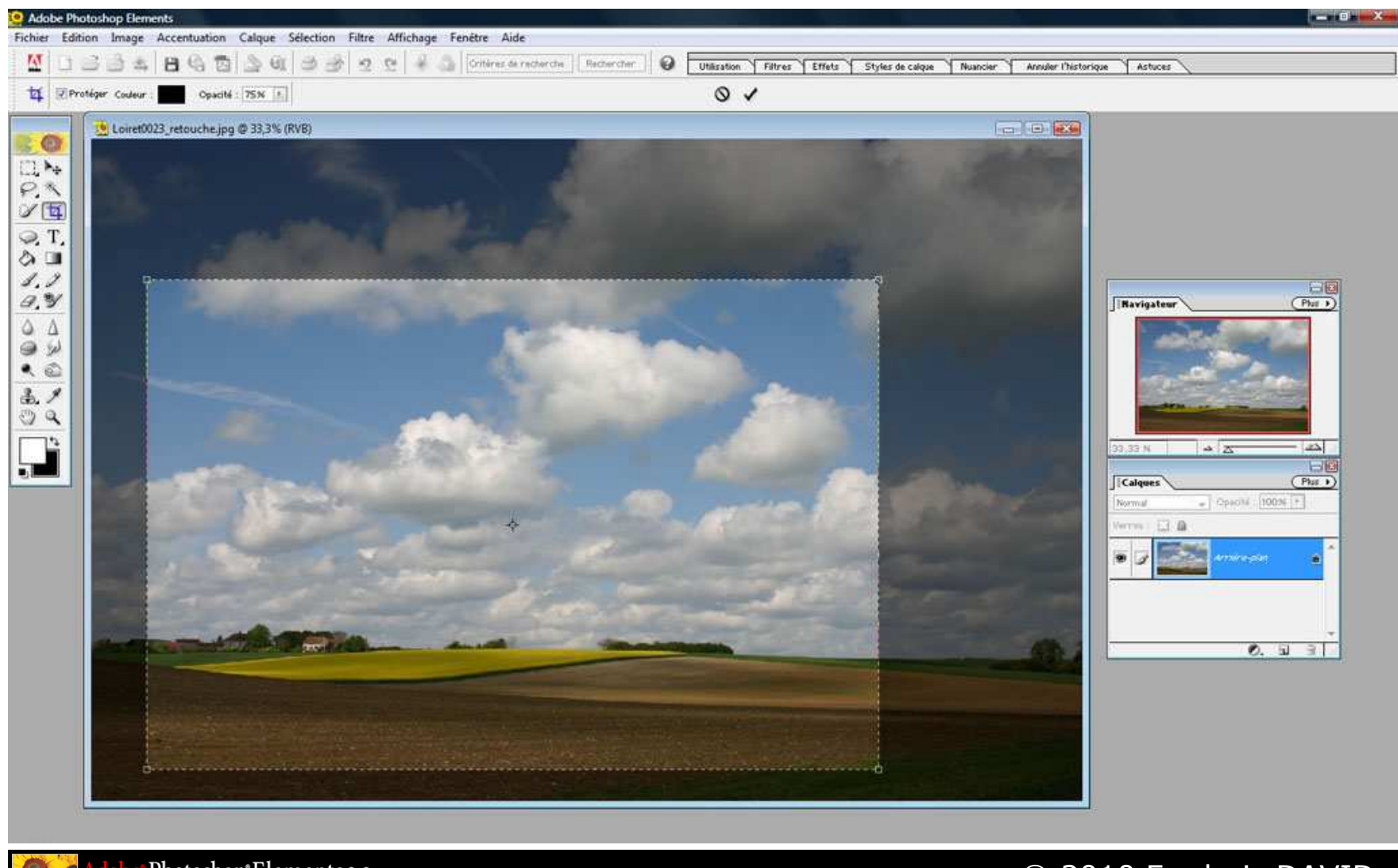

Photoshop\*Elements 2.0

© 2010 Frederic DAVID

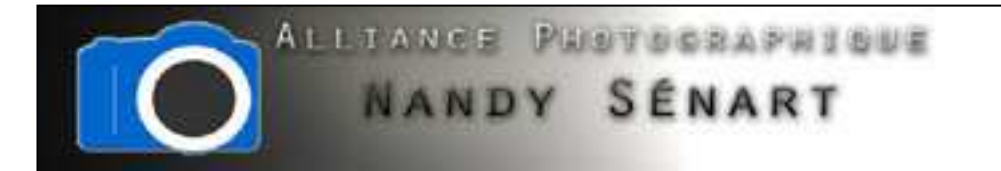

Une fois la zone de recadrage correctement définie, double-cliquer pour valider

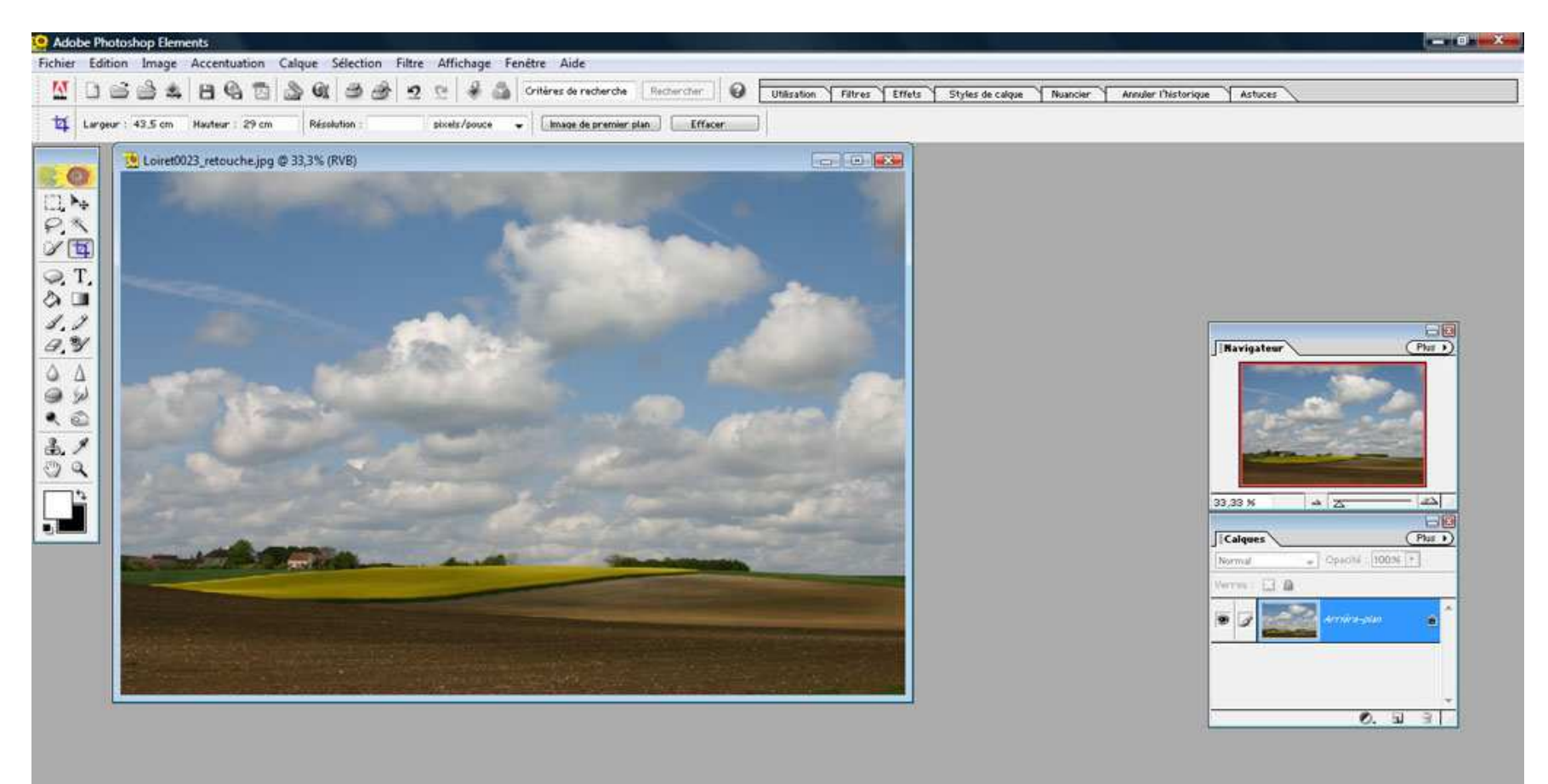